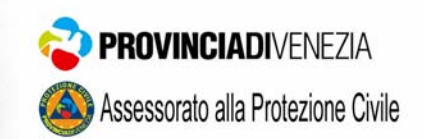

# **PIANO PROVINCIALE DI EMERGENZA**

**APPENDICE 17 "SISTEMA INFORMATIVO GESTIONE EMERGENZE PROVINCIA DI VENEZIA (SIGEV)"** 

2008

## **INDICE**

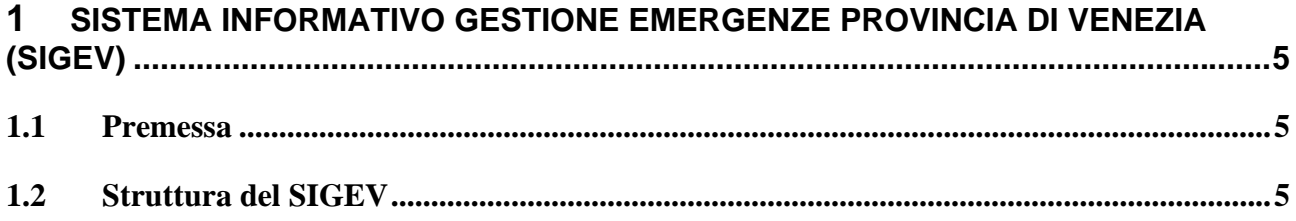

### **1 SISTEMA INFORMATIVO GESTIONE EMERGENZE PROVINCIA DI VENEZIA (SIGEV)**

#### **1.1 Premessa**

Qui si procede con alcuni approfondimenti sui due software adottati dalla Provincia di Venezia, dei quali si è già parlato nel testo. Come nel testo, anche qui s'intende col termine SIGEV il software realizzato per la Provincia, con SIGEV-COM quello dedicato ai Comuni.

Entrambi i software sono stati dotati di un'interfaccia con l'utente realizzata in modo simile a quelle normalmente impiegate in ambiente Microsoft - Windows per i programmi di tipo gestionale, con il preciso intento di rendere il più semplice ed intuitivo possibile l'utilizzo del programma. In particolare l'interfaccia del SIGEV-COM è stata realizzata in modo identico a quella del SIGEV provinciale con il preciso intento di facilitare lo scambio di dati fra periferia e centrale operativa non forzando gli utenti ad operare su sistemi con interfacce diverse.

Per facilitare il lavoro dell'operatore, si è realizzato l'intero programma in modo da evitare di dover effettuare scelte complesse nella gestione dell'emergenza. Ciò è stato ottenuto individuando le procedure da svolgere ed istruendo il sistema a procedere secondo uno schema predefinito, ancorché modificabile in ogni momento per adattarsi a diverse condizioni a cura degli utenti autorizzati. Così facendo si evita che l'operatore sia costretto a selezionare da solo le informazioni che gli servono e nello stesso tempo si evita che, per involontario errore, siano attivate procedure o reperite informazioni incompatibili con l'evento in corso. Per rendere il software molto flessibile ed in grado di accettare qualunque procedura operativa che l'utente voglia adottare, è stato progettato un sistema in grado di memorizzare gli schemi delle procedure inserite dall'utente per riutilizzarle in seguito quando si ripresenta un evento dello stesso tipo.

#### **1.2 Struttura del SIGEV**

L'archivio è organizzato secondo due grandi macrocategorie ovvero le Strutture e le Risorse, all'interno delle quali si devono inserire tutti i dati utili in caso di un'emergenza di protezione civile; la tabella anagrafica comprende tutti i record inseriti nell'archivio sia riguardanti risorse che strutture. In ogni fase è possibile attivare la presentazione dei dati cartografici e delle informazioni alfanumeriche, visualizzare scenari di rischio predefiniti e consultare in linea documentazioni, piani di emergenza e cartografie. In tal modo è possibile gestire l'emergenza a livello locale e prendere decisioni in merito alle operazioni da svolgere.

Il software è composto da due parti essenziali. Una gestionale che si occupa di costruire ed aggiornare continuamente l'archivio delle operazioni e di supportare le comunicazioni distribuendo le informazioni necessarie a tutti i soggetti coinvolti. E' importante sottolineare che il programma ha un *Registro Eventi* ed un *Registro Operazioni* dove vengono automaticamente memorizzati gli eventi inseriti con le relative operazioni compiute durante l'emergenza ed anche da chi sono state compiute (Fig. 1). L'altra parte è un sistema informativo territoriale per l'archiviazione e gestione dei dati cartografici e delle informazioni di tipo alfanumerico collegate alle cartografie. A questa parte del software è riservato anche il compito di interfaccia con i modelli di calcolo utilizzati e di visualizzazione dei risultati prodotti dai modelli.

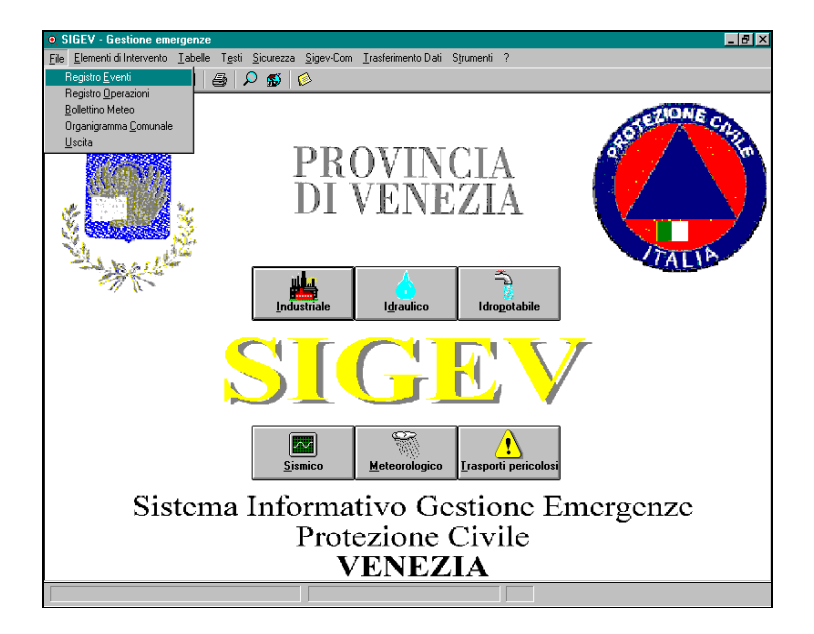

**Figura 1** - Menù file con Registro Eventi e Registro Operazioni.

Prima di passare all'affrontare un evento di emergenza utilizzando il SIGEV conviene inserire nelle tabelle generali i dati di più frequente utilizzo. Ad esempio i dati relativi alla classificazione degli Eventi di Emergenza, degli Elementi di Intervento (Strutture, Risorse, ecc…), le anagrafiche e le località di interesse. Un altro aspetto che è necessario definire a priori è quello delle procedure, che possono essere inserite nella tabella Operazioni, descrivendo una per una tutte le operazioni necessarie per affrontare un'emergenza (Fig. 2).

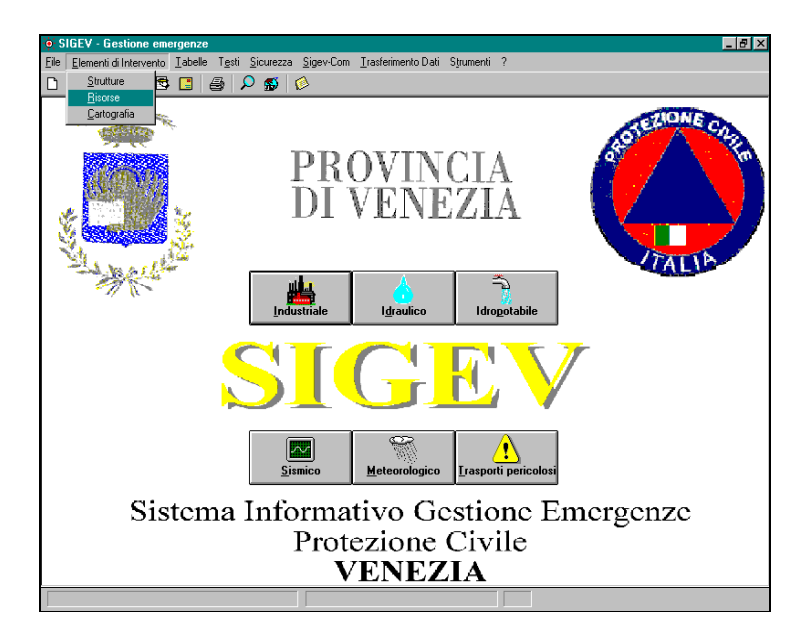

**Figura 2** - Menù Elementi di Intervento con Strutture, Risorse, Cartografia.

Per inserire un nuovo evento di emergenza è sufficiente cliccare sull'icona Nuovo Evento in alto a sinistra o su uno dei tasti al centro della schermata che riportano i sei principali rischi per la Provincia di Venezia: rischio idraulico, sismico, industriale, idropotabile, meteorologico e da trasporto di sostanze pericolose. Si apre così una finestra da compilare con i dati riguardanti l'evento (Fig. 3), come a quale ora è accaduto l'evento, dove, a che ora si riceve la segnalazione e da chi è effettuata, ecc…Una volta inseriti questi dati si può memorizzare l'evento cliccando su "*Salva*".

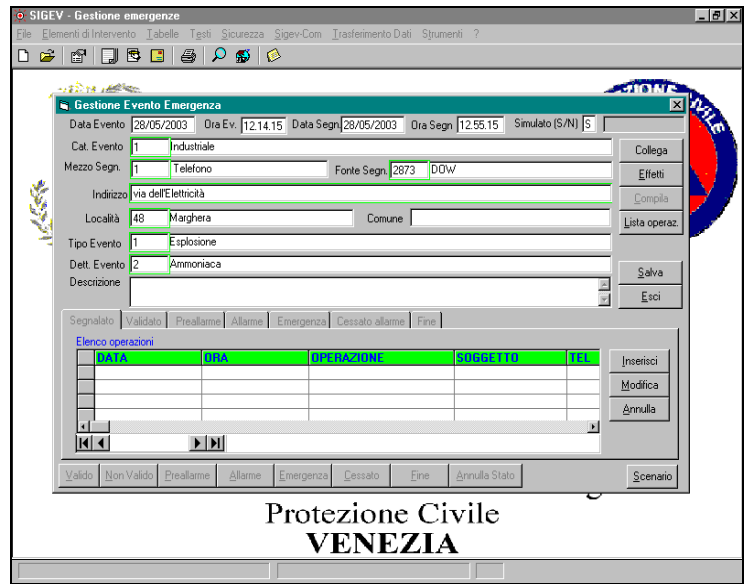

**Figura 3** - Finestra di Gestione Evento di Emergenza

In ogni momento il sistema presenta all'operatore le attività possibili e le informazioni significative compatibili con la categoria attivata, filtrandole opportunamente fra tutte quelle disponibili (funzione filtro automatica). Così facendo si evita che l'operatore sia costretto a selezionare da solo le informazioni che gli servono e nello stesso tempo si evita che, per involontario errore, siano attivate procedure o reperite informazioni incompatibili con l'evento in corso.

Il SIGEV ha come base di funzionamento una struttura logica che nel gergo informatico viene definita "automa". Tale automa altro non è che una rappresentazione di tutti i possibili stati del sistema e delle regole che determinano il passaggio da uno stato all'altro. Questi automi sono ben descritti da schemi grafici, come il seguente (Fig. 4).

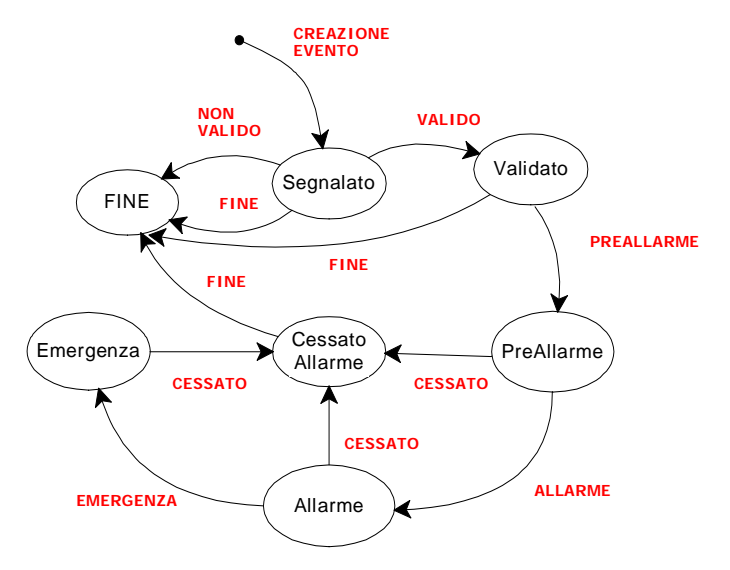

**Figura 4** - Diagramma che rappresenta gli stati e le operazioni possibili.

Un evento è attivo da quando viene creato fino a quando non passa allo stato "*fine*".

La gestione dell'emergenza è strutturata per fasi, racchiuse nel diagramma negli ovali: fase della segnalazione, della validazione, di preallarme, di allarme, di emergenza, di cessato allarme, di fine. In generale si succedono una dopo l'altra, ma possono anche succedersi in ordine diverso in relazione all'emergenza da fronteggiare. Ad esempio, se si verifica un terremoto, gli stati di preallarme ed allarme non hanno senso, in quanto al termine della scossa si è già nello stato di emergenza. I possibili passaggi da una fase all'altra sono indicati dalle frecce orientate. Si vede immediatamente che, anche se si può passare da una fase all'altra, non tutti i passaggi sono leciti. Il verso delle frecce e i punti che esse collegano rappresentano il sistema di regole in base alle quali i software SIGEV e SIGEV-COM consentono all'operatore di muoversi per gestire l'emergenza. E' da precisare che il passaggio da uno stato all'altro richiede di essere validato dal responsabile delle operazioni.

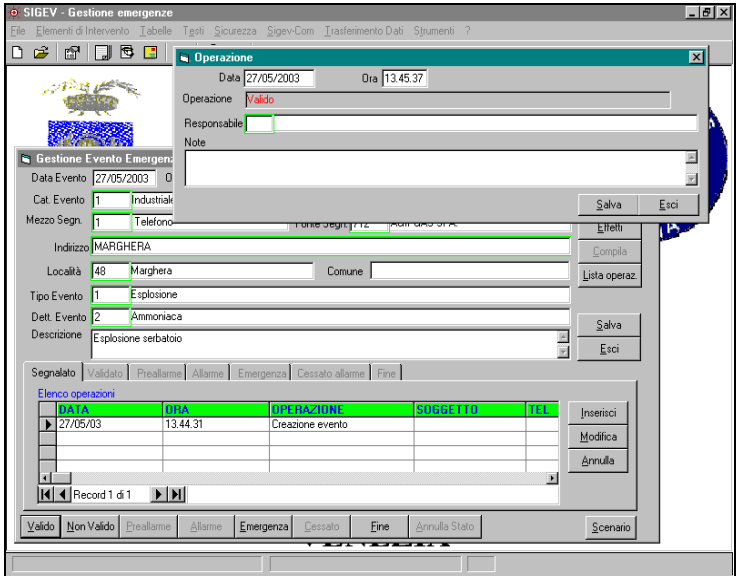

**Figura 5** - Notare la finestra di inserimento del passaggio di stato con la richiesta del responsabile operazioni.

Una volta inserito un passaggio di stato non è possibile cancellarlo, perché è comunque un'operazione che è stata eseguita! Si può però annullare il passaggio di stato, cliccando su "*Annulla Stato*" e anche questa operazione richiede l'inserimento di un responsabile.

Il salvataggio dell'evento inserito comporta delle variazioni sulla maschera:

la scritta "segnalato" evidenziata in rosso in alto a destra, che indica che si è nella fase di Segnalato; inserimento dell'operazione "Creazione Evento" nella tabella Elenco Operazioni;

attivazione dei tasti "*Valido*", "*Non valido*", "*Emergenza*" e "*Fine*" in basso alla tabella suddetta. Poiché siamo in fase di segnalato il programma abilita i possibili passaggi di stato che è possibile eseguire a questo punto. In deroga allo schema dell'automa a stati finiti si può attivare anche la fase di emergenza, ma solo per gli eventi di tipo Industriale, Sismico, Meteorologico, Trasporti Pericolosi.

Dopo aver inserito un evento, è possibile collegarlo con un altro già esistente, tramite il tasto *Collega*, per cui si apre la finestra "*Lista Eventi da collegare*" già presenti in archivio. Per esempio in caso di un evento meteorologico tipo tromba d'aria, posso collegarlo ad uno precedente tipo "Avviso di condizioni meteo avverse". Si seleziona l'evento che si vuole collegare e poi si clicca sul tasto "*Ok*". Cliccando da questa finestra su "*Collega*" mi si apre la finestra "*Lista Eventi Collegati*" che visualizza tutti gli eventi collegati all'evento corrente. Da qui l'utente può scegliere di svolgere le seguenti funzioni: *Collega* che mi consente di collegare l'evento correntemente selezionato in tabella ad un altro evento; *Elimina* che cancella in collegamento per l'evento correntemente selezionato in tabella; *Attiva* consente di attivare la gestione dell'evento corrente.

A questo punto è possibile inserire le operazioni da eseguire a fronte dell'evento segnalato. Per far questo si clicca sul tasto *Inserisci* e così apparirà la tabella contenente la lista delle operazioni abilitate per lo stato di segnalato. Si seleziona l'operazione adatta e si fa doppio click su di essa; all'apertura della finestra Operazione l'utente deve indicare data e ora dell'operazione, il nome del responsabile. Si procede in modo analogo per ciascuna delle varie fasi dell'evento.

Ricordiamo che in ogni fase dell'evento il programma dà la possibilità di compilare ed inviare automaticamente diramazioni a tutti gli interessati via posta, via fax o per via telematica. Verrà avviato il programma Word e compilato l'avviso con i dati dell'evento corrente. Dopo aver compilato il testo è sufficiente cliccare sull'icona *Invia fax*.

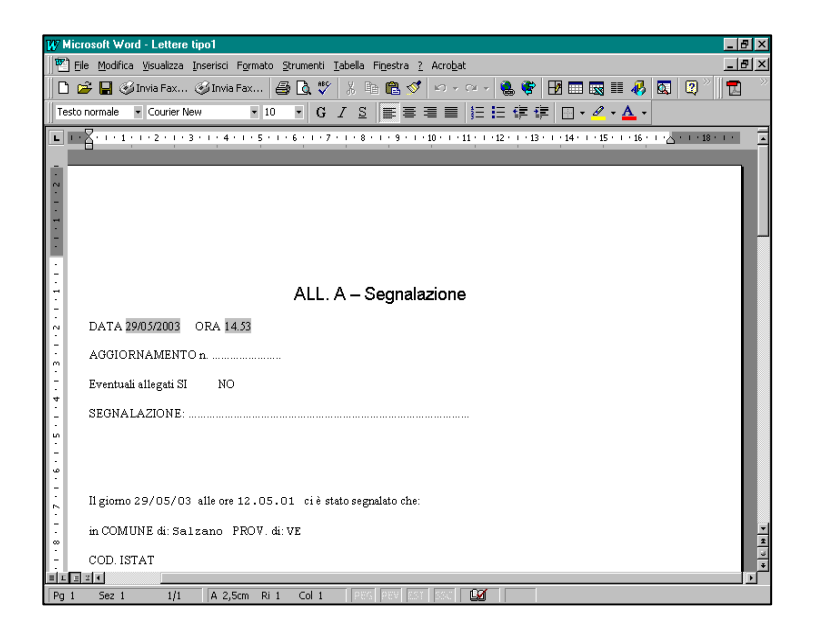

**Figura 6** - Esempio di avviso pronto per l'invio.